IBM SPSS Statistics Versión 24

# *Instrucciones de instalación para Mac OS (Licencia concurrente)*

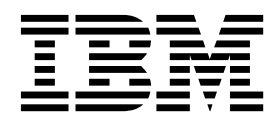

# **Contenido**

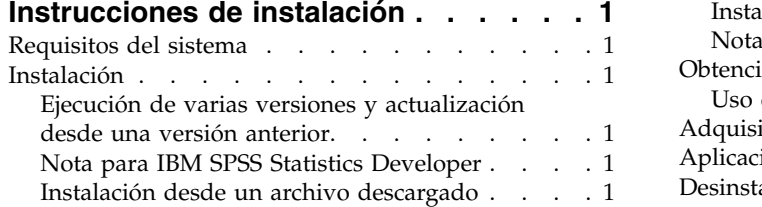

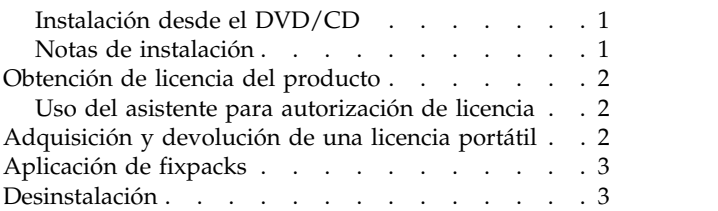

# <span id="page-4-0"></span>**Instrucciones de instalación**

Las instrucciones siguientes deben utilizarse para instalar IBM® SPSS Statistics versión 24 utilizando el tipo de licencia licencia concurrente. Este documento está destinado a los usuarios que deseen instalar en sus ordenadores locales.

## **Requisitos del sistema**

Para ver los requisitos del sistema de IBM SPSS Statistics, vaya a [http://www.ibm.com/software/](http://www.ibm.com/software/analytics/spss/products/statistics/requirements.html) [analytics/spss/products/statistics/requirements.html.](http://www.ibm.com/software/analytics/spss/products/statistics/requirements.html)

#### **Instalación**

#### **Ejecución de varias versiones y actualización desde una versión anterior**

No tiene que desinstalar una versión anterior de IBM SPSS Statistics antes de instalar la versión nueva. Se pueden instalar y ejecutar varias versiones en el mismo ordenador. Sin embargo, no instale la nueva versión en el mismo directorio en el que ya haya instalado una versión anterior.

#### **Nota para IBM SPSS Statistics Developer**

Si está instalando IBM SPSS Statistics Developer, puede ejecutar el producto de forma independiente. Si acepta la opción predeterminada para instalar IBM SPSS Statistics - Essentials for Python, tendrá las herramientas para desarrollar con Python. También puede instalar IBM SPSS Statistics - Essentials for R para desarrollar con R. Se encuentra disponible en SPSS Community (Comunidad de SPSS ) en [https://developer.ibm.com/predictiveanalytics/predictive-extensions/.](https://developer.ibm.com/predictiveanalytics/predictive-extensions/)

#### **Instalación desde un archivo descargado**

- 1. Monte la imagen del disco de instalación pulsando dos veces en el archivo que ha descargado.
- 2. En la imagen de disco montada, pulse dos veces sobre el archivo instalador y, a continuación, siga las instrucciones que aparecerán en la pantalla. Consulte "Notas de instalación" para obtener instrucciones especiales.

#### **Instalación desde el DVD/CD**

- 1. Inserte el DVD/CD en su unidad DVD/CD.
- 2. Abra el disco DVD/CD en el explorador de archivos.
- 3. Pulse dos veces en *SPSS StatisticsInstaller* y, a continuación, siga las instrucciones que aparecerán en la pantalla. Consulte "Notas de instalación" para obtener instrucciones especiales.

#### **Notas de instalación**

Esta sección contiene instrucciones para realizar la instalación.

**Idioma del instalador.** El primer panel del instalador muestra el idioma del instalador. De forma predeterminada, se selecciona el idioma de su entorno local. Si desea ver el instalador en otro idioma, seleccione el idioma. Pulse en **Aceptar** cuando esté listo para continuar.

**IBM SPSS Statistics - Essentials for Python.** Se le pedirá que instale IBM SPSS Statistics - Essentials for Python. Essentials for Python le proporciona las herramientas para desarrollar aplicaciones personalizadas de Python para su uso con IBM SPSS Statistics y para ejecutar comandos de extensión que se

<span id="page-5-0"></span>implementan en lenguaje Python. Incluye las versiones 2.7 y 3.4 de Python, el IBM SPSS Statistics - Complemento de integración para Python y un conjunto de comandos de extensión de Python que proporcionan prestaciones más allá de lo que está disponible con los procedimientos de SPSS Statistics incorporados. Para obtener más información, consulte Complemento de integración para Python en el sistema de ayuda. Para aceptar la opción predeterminada para instalar IBM SPSS Statistics - Essentials for Python, debe aceptar el acuerdo de licencia asociado.

# **Obtención de licencia del producto**

Debe ejecutar el Asistente para autorización de licencia para obtener la licencia del producto.

## **Uso del asistente para autorización de licencia**

- 1. Para iniciar el Asistente para autorización de licencia, pulse **Dar licencia de producto** en el diálogo de bienvenida o pulse el icono **Asistente para autorización de licencia** en la carpeta de la aplicación IBM SPSS Statistics.
- 2. Seleccione **Licencia de usuario concurrente**. Cuando se le pida, entre el nombre o la dirección IP del servidor del gestor de licencias. Este valor es el nombre o la dirección IP del servidor donde se está ejecutando el gestor de licencias de red. Si tiene varios nombres o direcciones, sepárelos con una tilde (por ejemplo, server1~server2~server3). Póngase en contacto con el administrador si no dispone de esta información.

# **Adquisición y devolución de una licencia portátil**

Las licencias de red normalmente requieren que esté conectado a la red para ejecutar IBM SPSS Statistics. Si su administrador ha activado licencias portátiles, puede adquirir una licencia portátil para utilizar la licencia de red cuando no esté conectado a la red. Por ejemplo, puede que desee ejecutar IBM SPSS Statistics en el tren donde no tiene una conexión de red. Antes de desconectarse de la red y subirse al tren puede adquirir una licencia portátil por una cantidad de tiempo limitada. Deberá volver a conectarse a la red y devolver la licencia antes de que caduque. De lo contrario, IBM SPSS Statistics dejará de funcionar.

Su administrador activa y configura las licencias de red. Si desea utilizar esta característica y no puede hacerlo, consulte a su administrador.

**Importante:** Aunque pueda ejecutar IBM SPSS Statistics porque se ha vuelto a conectar a la red, asegúrese de devolver la licencia. Al hacerlo, permitirá que otros usuarios saquen partido de la licencia portátil.

#### **Adquirir una licencia**

- 1. Pulse dos veces en *Utilidad de portátiles* en el directorio de instalación.
- 2. Seleccione la licencia que desee adquirir.
- 3. En el cuadro Duración, escriba el número de días durante los que desea utilizar la licencia. Existe un límite definido por el administrador.
- 4. Pulse en **Adquirir**.

La licencia portátil caducará una vez transcurridos los días especificados en el campo **Duración**. También puede devolver la licencia de forma manual en cualquier momento.

Puede recibir un mensaje con el siguiente formato: Error de adquisición con código de error: <código>

Los códigos comunes son los siguientes.

<span id="page-6-0"></span>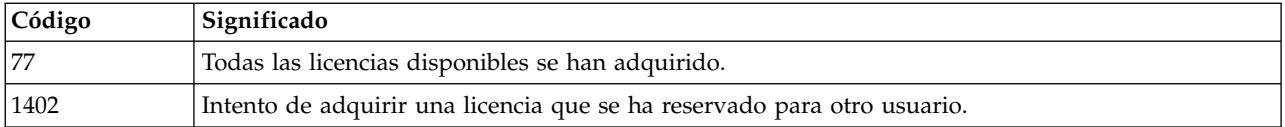

#### **Devolver una licencia**

- 1. Pulse dos veces en *Utilidad de portátiles* en el directorio de instalación.
- 2. Seleccione la licencia que desee devolver. Las licencias adquiridas aparecen señaladas con una marca de verificación.
- 3. Pulse en **Check In** (Devolver).

# **Aplicación de fixpacks**

Para garantizar un funcionamiento sin problemas, mantenga su producto al nivel de fixpack más reciente. Realice todas las tareas previas a la instalación y posteriores a la instalación necesarias que se describen en las instrucciones del fixpack.

# **Desinstalación**

- 1. Arrastre la carpeta de instalación a la papelera. De forma predeterminada, es */Applications/IBM/SPSS/ Statistics/24* .
- 2. En su carpeta Home, desplácese hasta *Library/Preferences*.
- 3. Arrastre *com.ibm.spss.plist* a la papelera. Tenga en cuenta que IBM SPSS Statistics, la versión para estudiantes de IBM SPSS Statistics y IBM SPSS Smartreader utilizan este archivo. Si alguna de estas aplicaciones sigue instalada, *no* elimine este archivo.
- 4. En su carpeta Home, arrastre *Library/Application Support/IBM/SPSS/Statistics/24/Eclipse/* a la papelera.
- 5. Si lo desea, elimine cuadros de diálogo personalizados que haya instalado arrastrándolos a la papelera desde */Library/Application Support/IBM/SPSS/Statistics/24/CustomDialogs/*.
- 6. Si lo desea, elimine los comandos de extensión que haya instalado arrastrándolos a la papelera desde */Library/Application Support/IBM/SPSS/Statistics/24/extensions/*.
- 7. Vacíe la papelera.

IBM SPSS Statistics Versión 24: Instrucciones de instalación para Mac OS (Licencia concurrente)

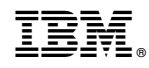

Impreso en España